# **FastDVC 简明教程[1]**

编者注: 非常欢迎 FastDVC 使用者提出修改意见, 修改意见可以直接通过邮箱发给我, 针对优质的意见可以直接抵换软件使用期限。

## **一、基本原理**

基于数字图像相关原理实现,具体可参考论文[2,3]及里面涉及到的相关论文。 等效应变计算公式

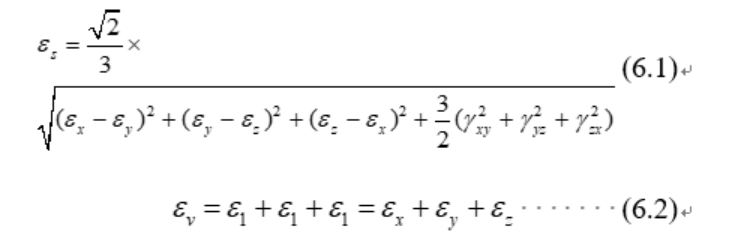

式中, sk sk sk skk skk skk skk 分别为 x、y、z 方向的 应变和剪应变。↩

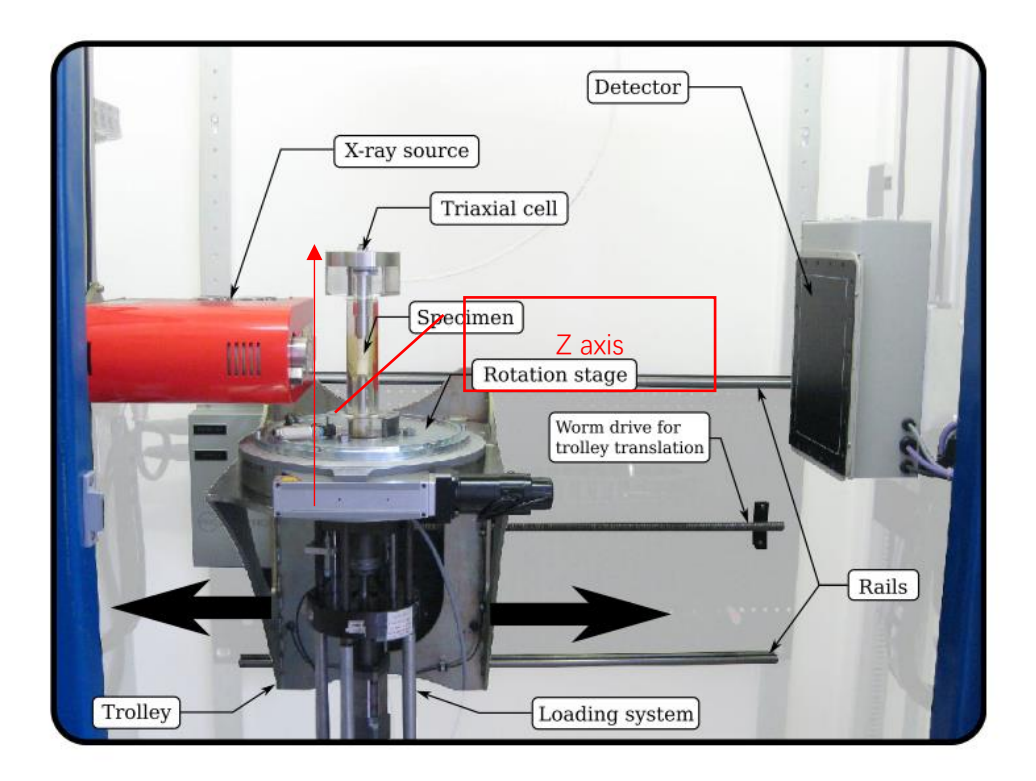

Fig. 3 Labelled photograph of the Laboratoire 3SR X-ray scanner, with background faded out for clarity

## **二、使用参考步骤**

## **1、输入秘钥打开软件**

FastDVC 下载链接:https://pan.baidu.com/s/1inDILx3A1Q5u7stM5j7U6w 提取码: 66qc 如果没有安装 MATLAB2018b, 则运行软件需要下载安装 MATLAB2019b runtime (免费), 链接: <https://ww2.mathworks.cn/products/compiler/matlab-runtime.html>

打开软件需要唯一的秘钥,一台电脑生成一个唯一的秘钥,需要向开放本人提供安装软件的:主机名 称、CPU 序列号。

如下图所示: 在 cmd 或者 shell 里面输入: "'wmic cpu get processorID"可获得相关硬件信息。

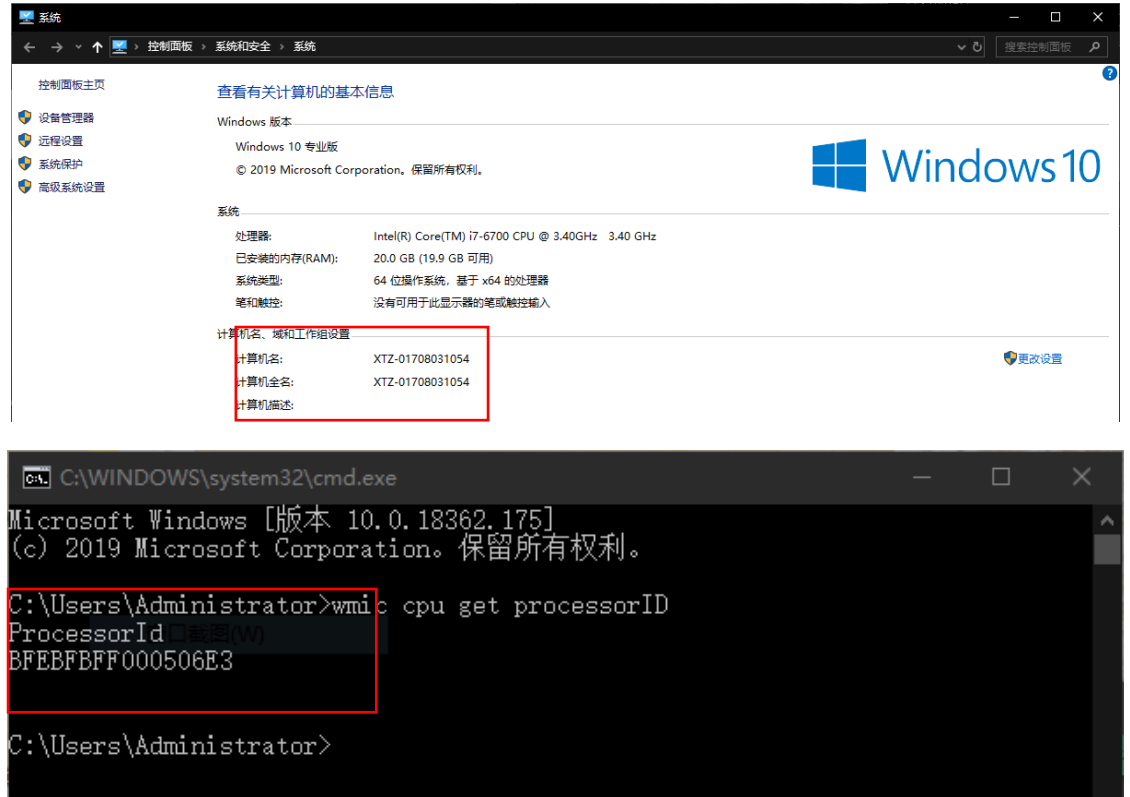

生成唯一秘钥 license, 例如: 1c9c8eeab2eced71a0600acee2b6ab087d29d701d0f804cdb8xxx, 在 软件界面用【Licence】输入 licence 文件路径即可打开。

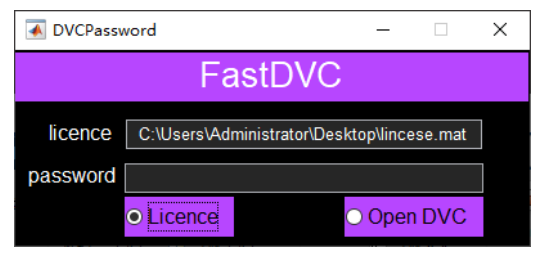

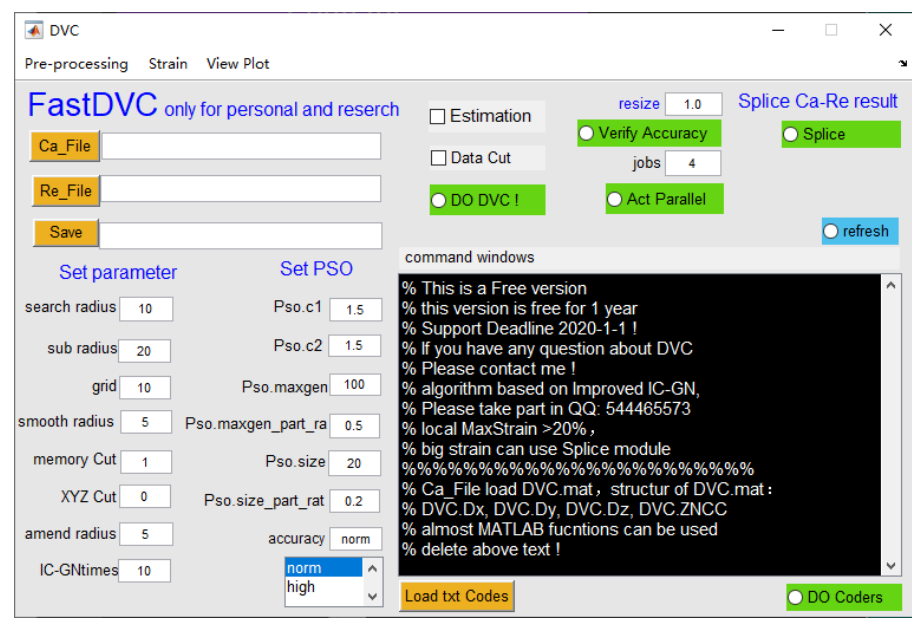

如果秘钥错误或支持时间过期,会出现如下结果:

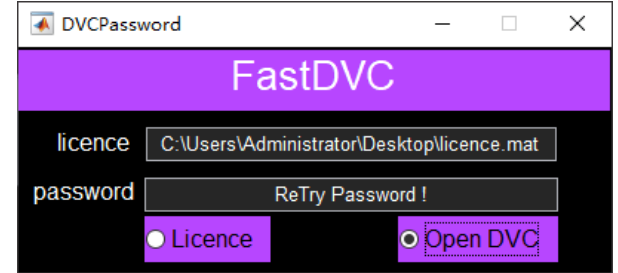

## **2、DVC 前期处理模块**

#### **2.1 分割阈值选取**

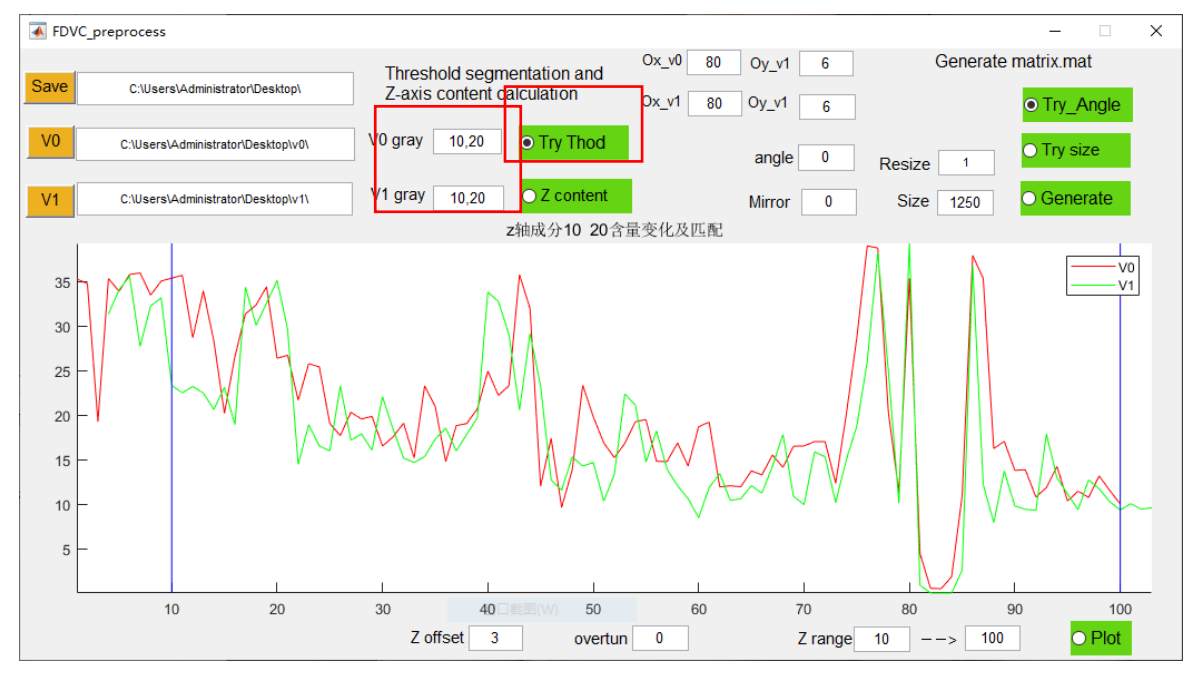

提前选取好保存路径【Save】、参考图像【V0】和当前图像【V1】文件 path (注: 当前仅支持 tif 格式, 非 RGB3 层数据,最好是 uint8 格式, 在大数据时降低内存需求)。阈值的选取是为了调整两个 CT 数据在 Z 上的匹配, 减少后期 DVC 计算压力, 同时也提高准确度。

一开始可以随意选取分割阈值,比如"0,1"(只能是这种形式,两个数值+中间一个英文逗号,且必须是 英文),单后点击【Try Thod】,根据结果中最突出稳定的材料来选取合适阈值。如下图所示,此材料是混合 土,含有黏土和石英颗粒,而石英颗粒是比较稳定的。

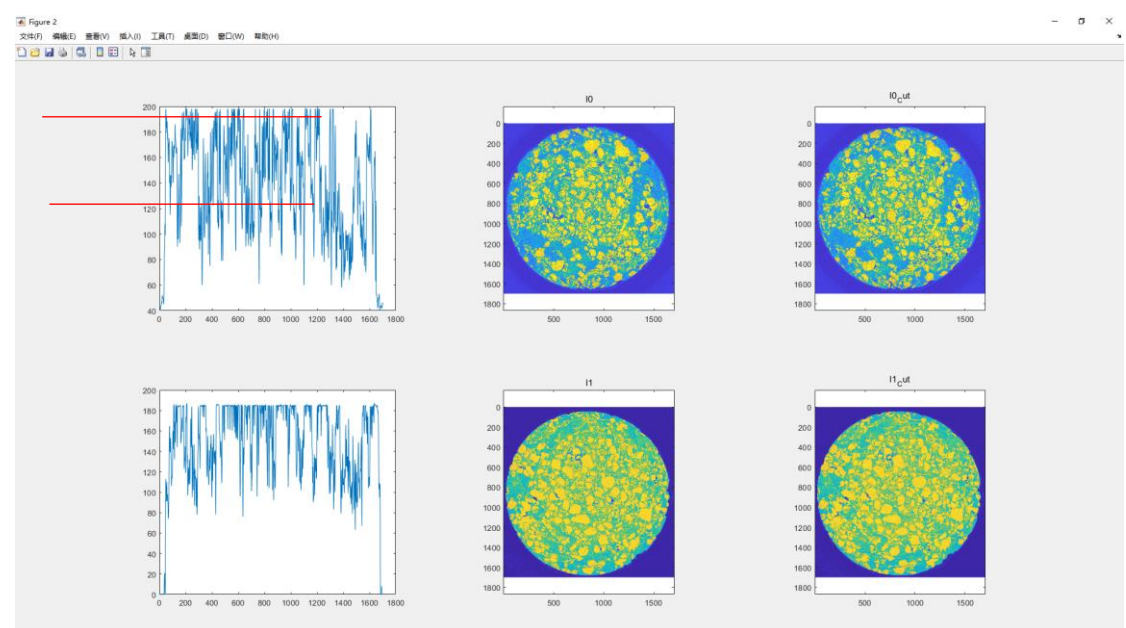

根据上图的剖面图可以确认石英颗粒大概的灰度值范围(不需要非常准确)为"120,200",得到如下图, 依据 2-3, 5-6 的对比效果不断调整阈值范围直至合理为止。

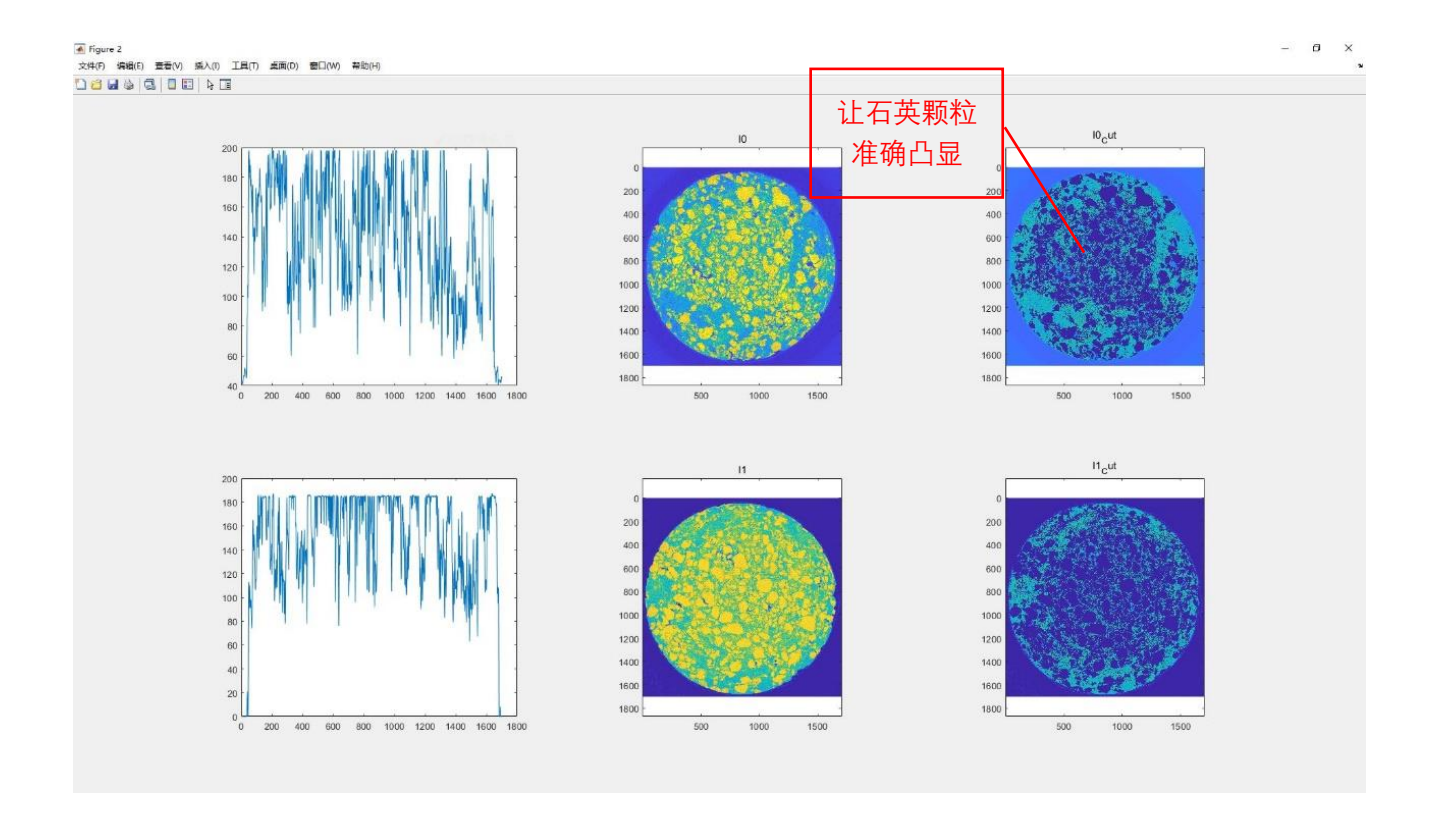

## **2.2 Z 轴含量成分匹配与选取**

当阈值选取 OK 后, 执行【Zcontent】计算选取阈值的 Z 轴含量分布, 会生成 content.mat 和 Z.mat。并 且执行【Plot】画出 Z 轴分布曲线。如果 CT 扫描过程中试样有颠倒, 在【overtun】中选取"1"(同步实时加 载一般不会出现该情况)。

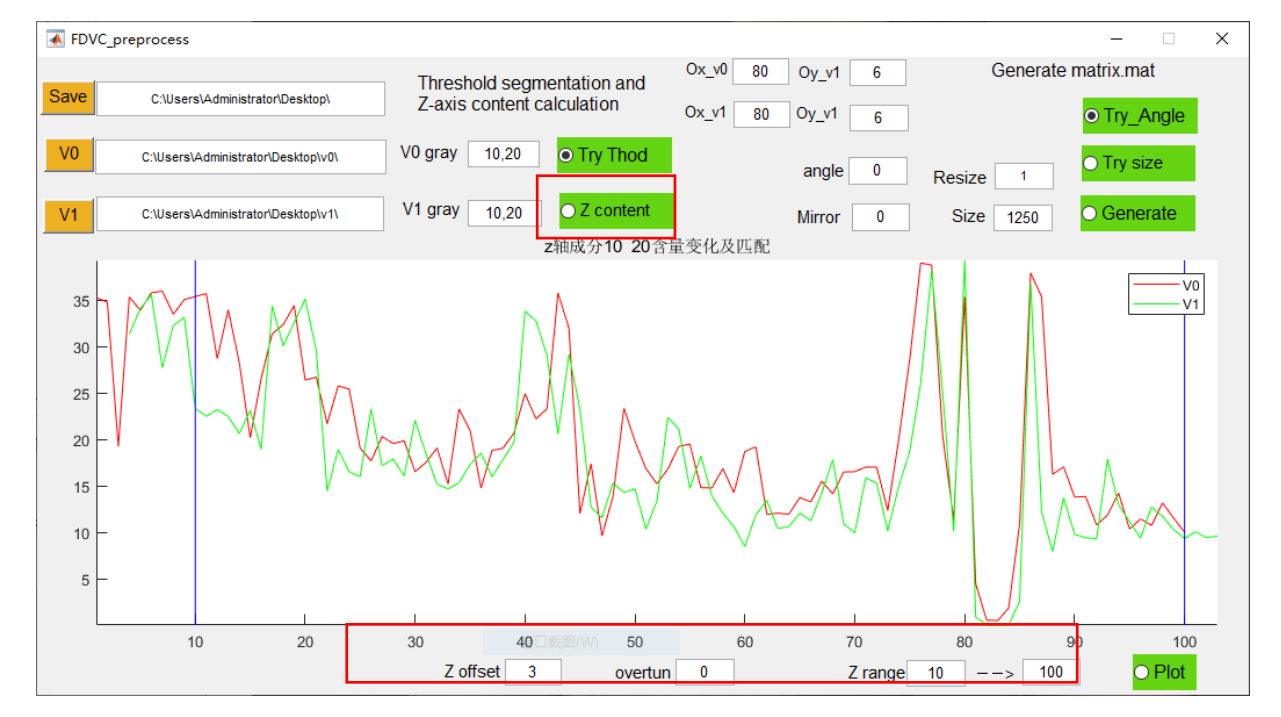

选择相应的【Z offset】来使两条曲线变化趋势尽量匹配。

选取适当的【Z range】,来选取需要计算的层范围,只要曲线吻合好,可尽量取大一些,最终结果如下 图所示:

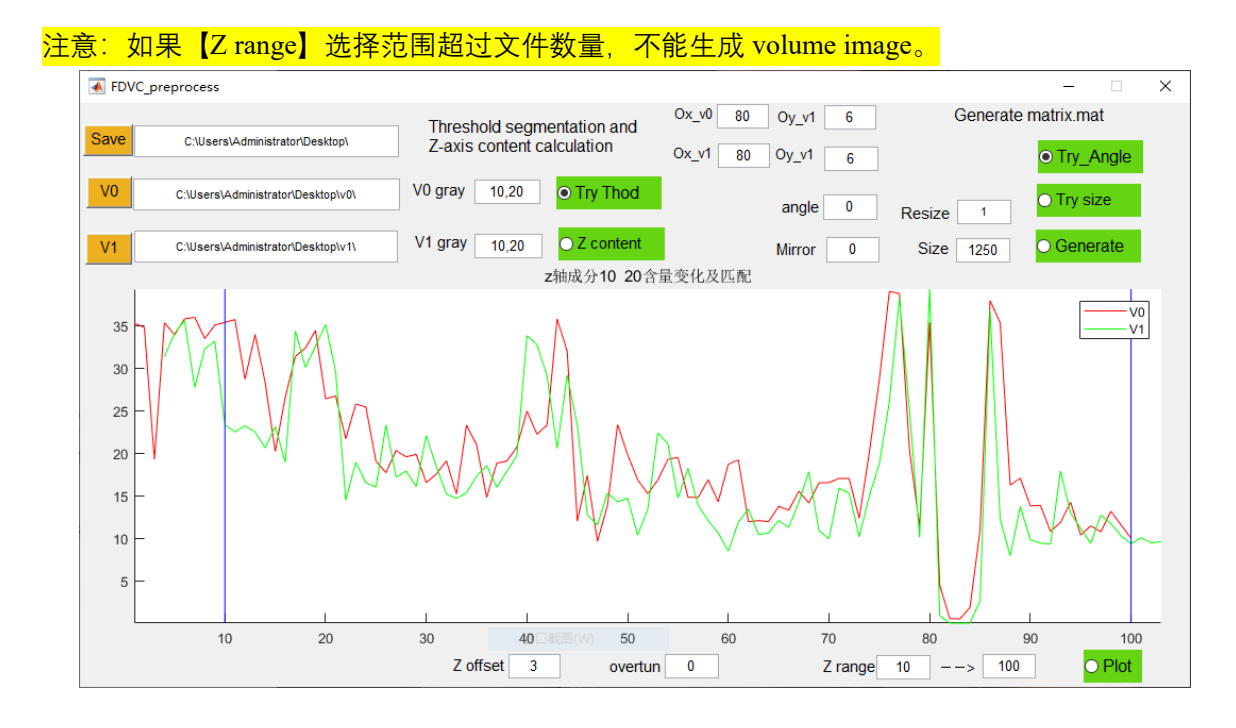

#### **2.3 XY 平面角度匹配**

同样也是为了减少计算误差,进行角度匹配(注:如果是实时同步加载,设置为 0 就行,但必须要点击 【Try\_Angle】(0-360°)生成相应的设置参数)。如果 CT 扫描过程中试样有颠倒,【Mirror】选择"1"(0 代 表不颠倒, 1代表需要颠倒), 通过不断对比结果调试获取合理的角度匹配。如下图所示:

注意:

- 1) 如果原始 CT 图片不是居中的需要采用【Ox,Oy】进行调整
- 2) 如果前后 tif 图片尺寸不同, 需要调整【Size】

可以直接点击【Try size】来调节中心偏移参数和 Size 参数。

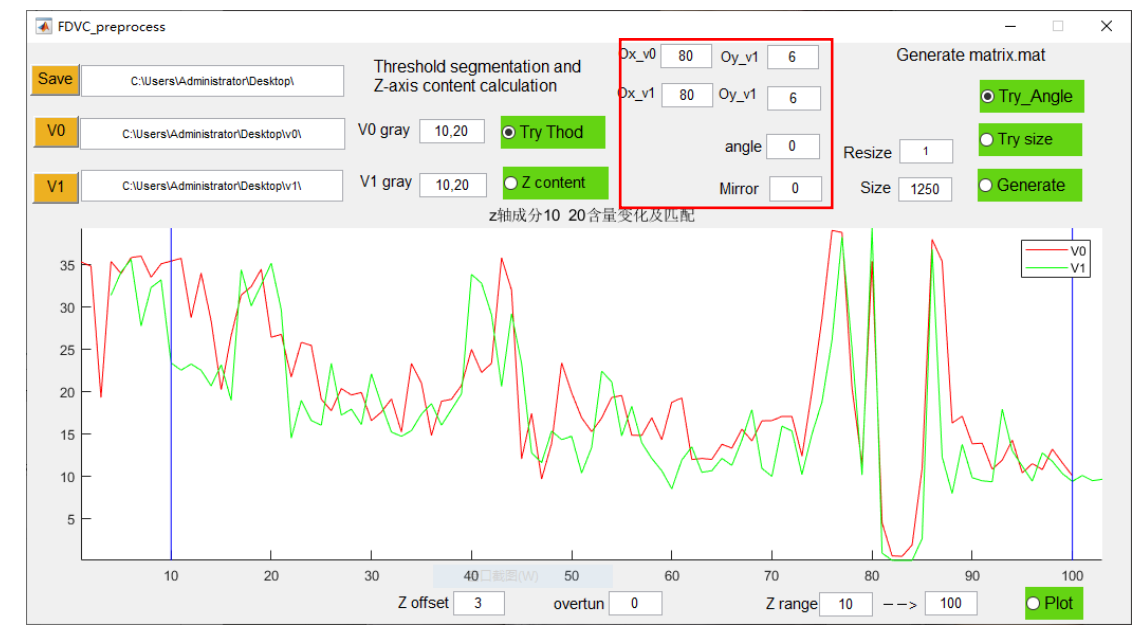

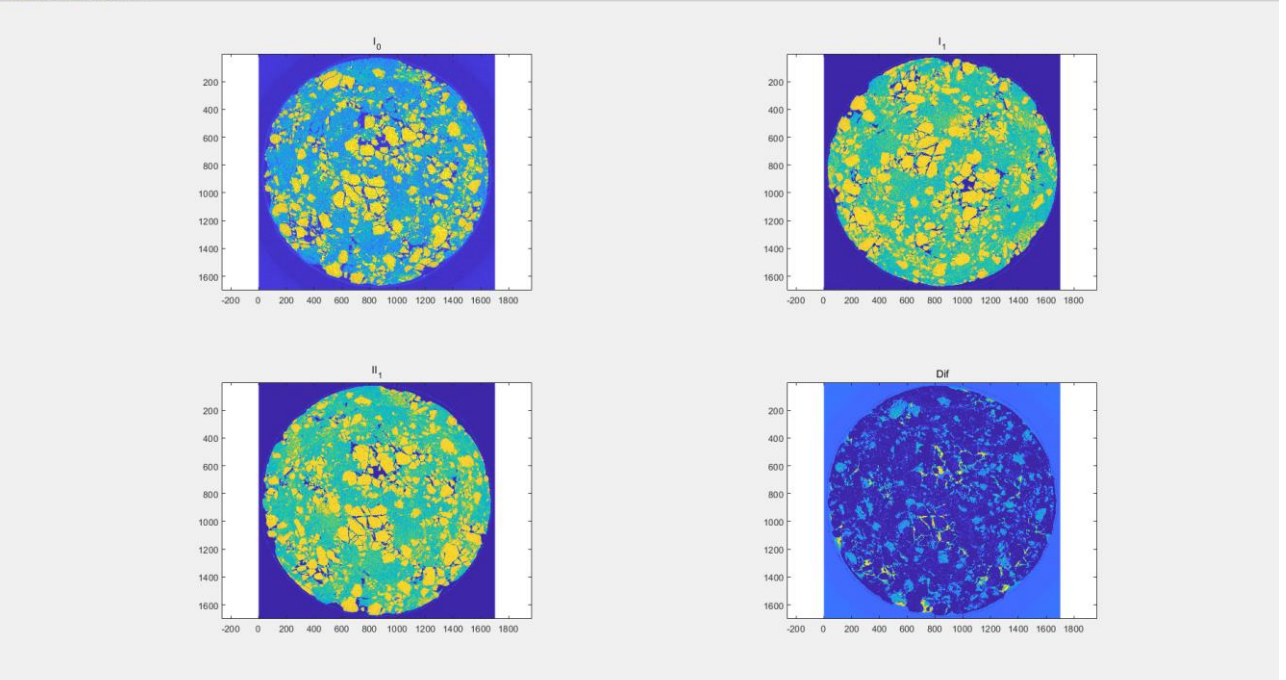

 $\alpha$ 

#### **2.4 生成.mat 格式的三维矩阵**

当前面参数全部合理后即可生成矩阵。但需要注意的是:

1) 如果 CT 矩阵很大 (相比计算机的内存), 可以选择合适的【resize】, 比如选取"0.5", 原来 1000^3 的 矩阵转化成 500^3 的矩阵;

2) 如果感兴趣的区域比较小,可以选择【Size】来进行正方形切割, 具体可以【Try size】的效果来确 定。如果图形有中心偏移,根据前一节的参数进行调节。

当全部参数确认无误后,可以执行【Generate】,最终生成'V0.mat'和"V1.mat"。

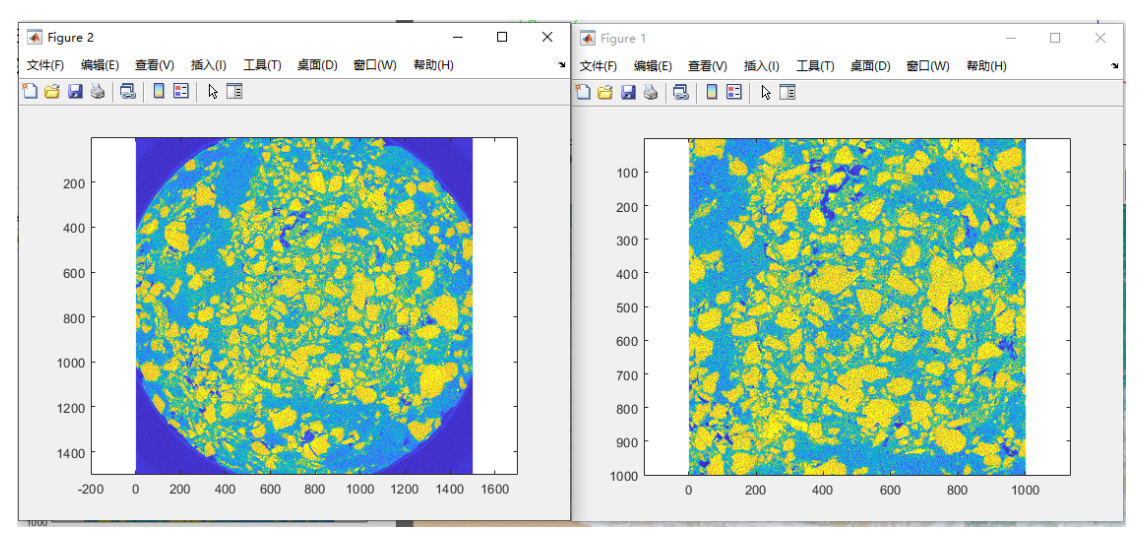

## **3 DVC 计算**

#### **3.1 计算参数设置**

设置好【Ca File】和【Re File】(打开参考 V0.mat 和当前 V1.mat 文件) 和【Save】路径。

1) 【search radius】单位是体素, 配合后面的【Estimation】模块进行调节合适数值, 一般要稍微大一些;

2) 【sub radius】单位体素, 计算格子半径, 选取"20"则计算窗口为"41"(2\*n+1), 小应变用大窗口, 大 应变用较大的窗口;

3)【grid】用于直接选取计算点,是计算间隔;

4) 【smooth radius】是高斯滤波半径, 在 CT 扫描中一般会出现一些噪声, 讲行预处理掉, 如果已经处 理过了,可以选取较小的值;

5) 【memory Cut】用于减小内存需求操作, 当数据很大时(比如大于 500^3) 可选择"3", 数据较小时可 选择"1",一般大可选择"2";

6)【XYZ Cut】当计算内存小但计算数据很大时可选用,比如选取"2"进行 2^3=8 分割;

- 7)【amend radius】此模块没用使用,无影响;
- 8)【IC-GN time】设置最大的算法迭代次数,默认为"10";
- 9) 如果对 PSO 算法特别熟悉, 可以对此模块参数调整, 不然选择默认值;
- 10) 【ZNCC\_thed】当计算的 ZNCC 小于该阈值则需要进行重新修正
- 11)【accuracy】当前支持:正常精度"norm"和高精度"high";

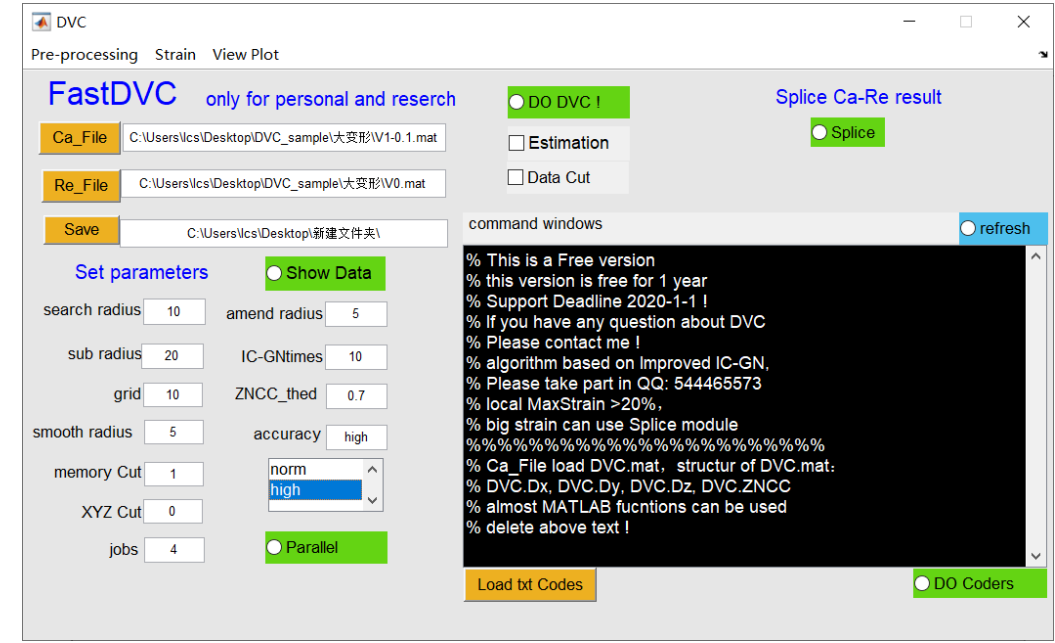

#### **3.2 DVC 执行计算**

注:在执行计算的时候,一定要先选择【Parallel】,根据自己 CPU 的核数【jobs】选取,不然会启动过 多的核数,占用不必要的内存(抱歉: 这个 bug 暂时未解决)。当【jobs】数值为"0-1"时关闭并行计算。

1) 【Data Cut】当选取了【XYZ Cut】(数值大于 1, 必须是整数) 选择此模块, 然后【DO DVC!】, 反 之不需要该操作,注意此模块并不需要启动并计算。

会生成如下数据:

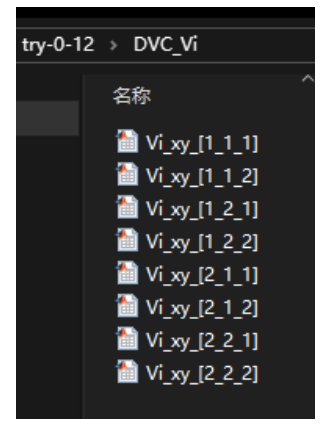

2)【Estimation】在计算初期,需要动态调整【search radius】,根据当前的结果进行调整,会生成 DVC\_key.mat, 如果有 Data Cut, 会生成 DVC\_key 子数据。

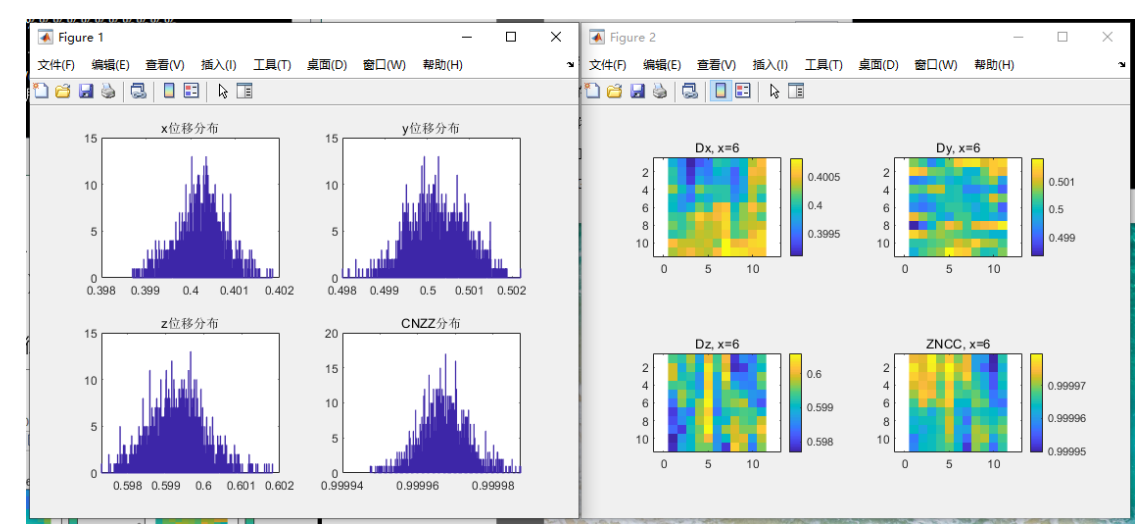

3)当前参数设置 OK 后,【Estimation】和【Data Cut】都必须要取消,然后点击【DO DVC!】进行 DVC 主体计算, 计算过程会在【命令窗口】动态显示一些过程信息。会生成 DVC.mat, 如果有 Data Cut 则还会 生成:

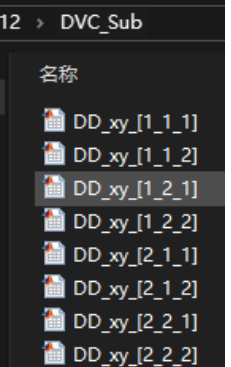

4)【jobs】最理想是选择 CPU 的物理核数,而不是线程数。

5)【Splice】比较复杂,后续再详细说明。

#### **3.3 二次编辑**

如果对计算结果需要修正或其余操作,可选用二次编辑功能,该功能可执行大部分 MATLAB 自带函数 和自己编写的代码,但需要注意的是: 在代码中不能出现"%"符号(抱歉还未解决)。

1) 如果有编写好的模块代码可以保存成 TXT 文档 (仅支持 TXT), 选择【load txt code】即可加入并在 【command window】,同时也可在【command window】直接进行修改;

2) 在执行【Do codes】之前, 必须要选取【Ca\_File】数据, 因为默认是对计算结果 DVC.mat 数据进行 编辑,DVC.mat 可操作的结构结果有:DVC.Dx, DVC.Dy, DVC.Dz, DVC.ZNCC。

## **4. 应变计算**

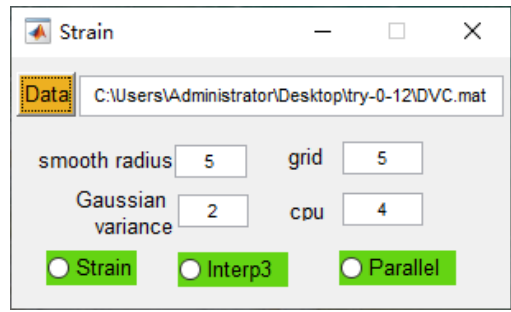

应变计算基于最小二乘法[5]。

- 1)【Data】选取 DVC 计算结果文件 DVC.mat;
- 2) 【grid】注意一定要和 DVC 计算的 grid 一致, 不然计算结果为错误的!
- 3)【smooth radius】一般选取"5-10"
- 3)【Gaussian variance】一般选取"1-3"用于平滑数据;
- 4) 参数选择 OK 后可执行【Strain】, 会生成如下数据:

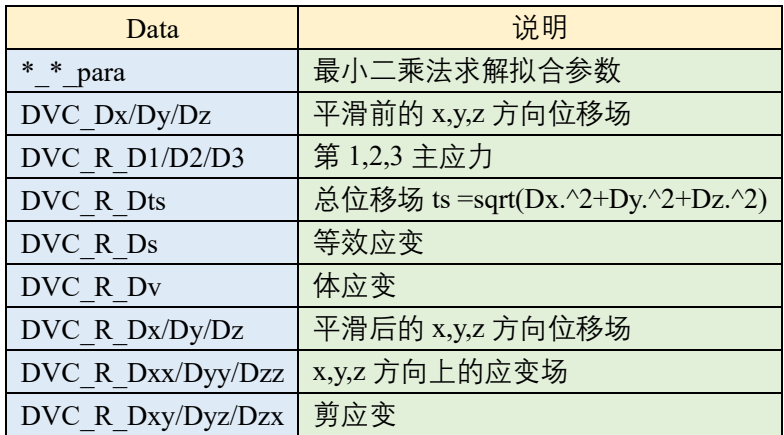

6) 如果需要插值到原始矩阵大小的应变结果可以选择【Interp3】功能, 但此时【Data】必须是选取当 前【Stain】的某个结果。如果数据很大,内存比较吃紧。

## **5. 后处理显示**

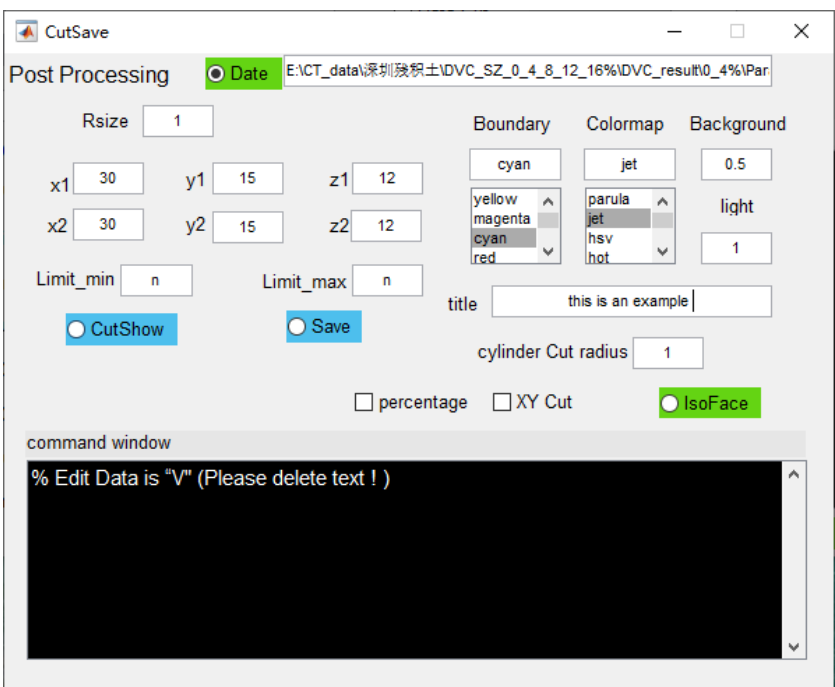

1)选择【Strain】计算结果, 比如等效应变 Ds.mat, 由于边界很容易出现计算错误, 因此可以在 xyz 进 行首尾端截取(比如上述界面,选取 V(30:end-30, 15:end-15, 122:end-12)),根据结果【CutShow】进行调整 (如下图所示)。当参数确认后,同时会生成切割后的 Ds\_Cut.mat 数据,该数据用于后面曲面显示。

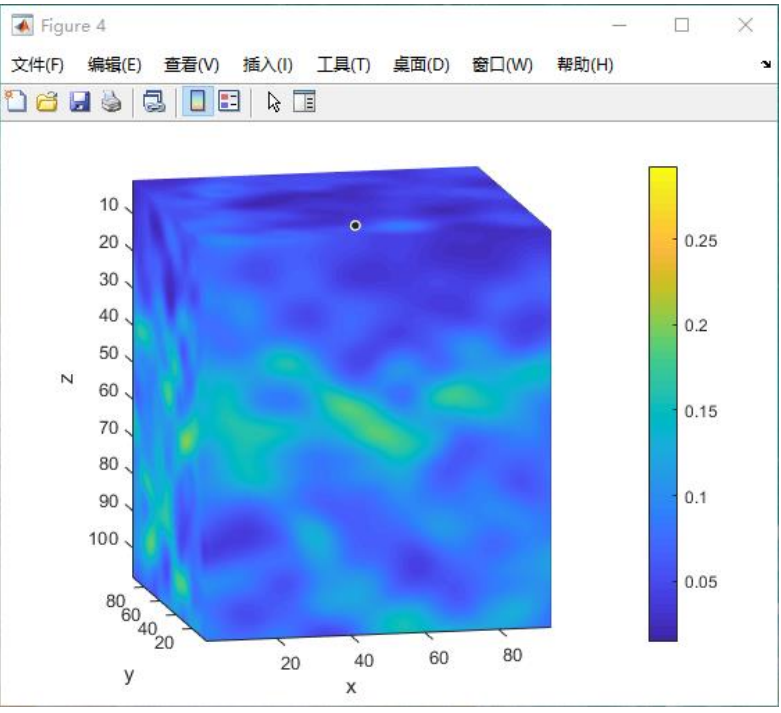

当没有确认的显示数值范围时,【Limt\_min】和【Limt\_max】选择字符,比如"n",此时会显示全部注释 范围内的结果;当需要选择范围时可以直接选择需要显示的范围。

2) 【Save】当执行完【CutShow】后想保存成 tif 图片可执行【Save】, 用于第三方软件进行显示或编辑, 弥补 MATLAB 在三维显示的不足(比如 Avizo 等)。

3) 【IsoFace】模块, 【Boundary】、【colormap】、【Background】(0-1) 和【light】(0-1) 等根据自己需要

## 调节,【title】可以给图片添加标题; 【percentage】、【xy Cut】选取;

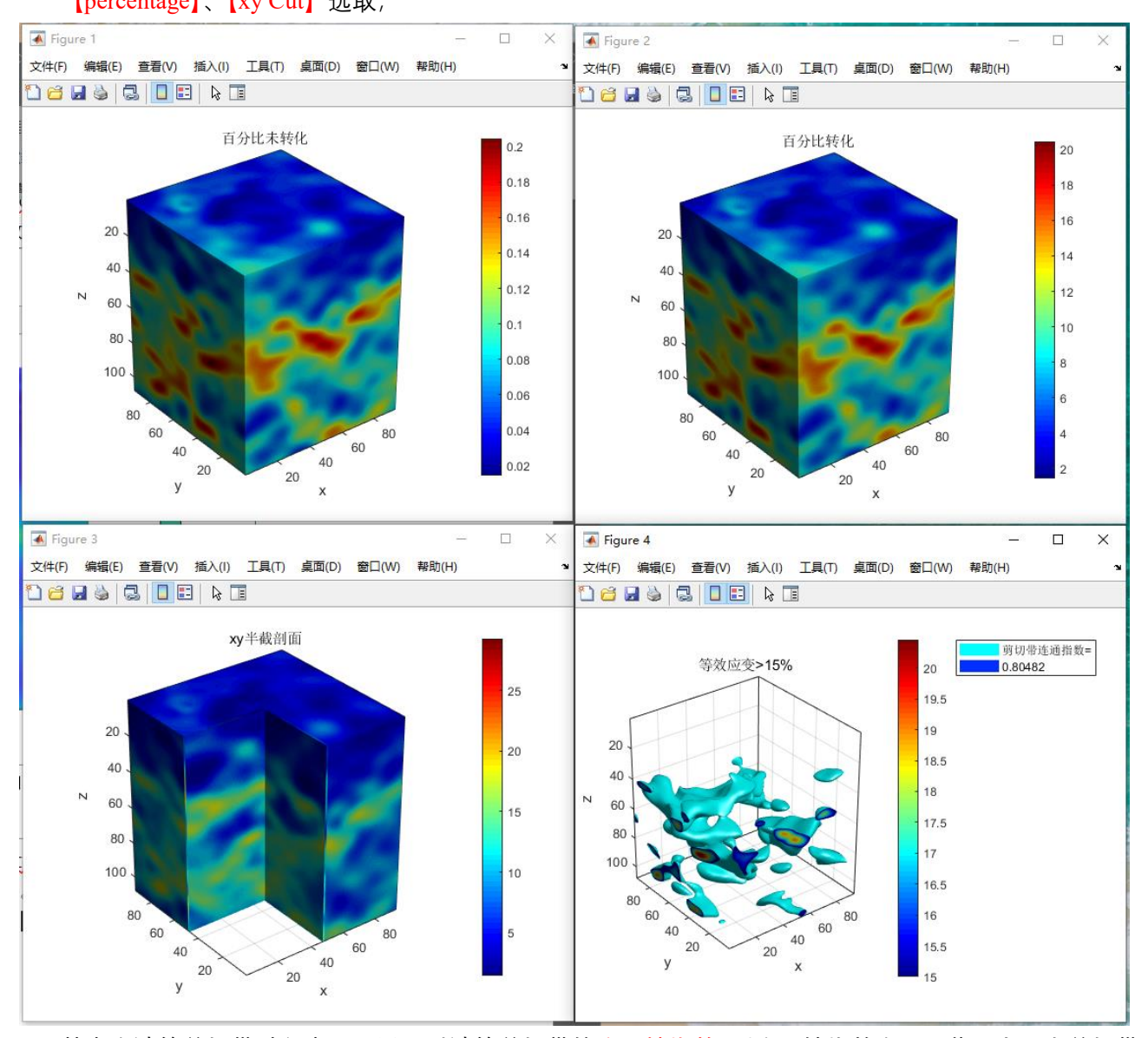

其中在计算剪切带过程中,可以同时计算剪切带的连通性指数。(连通性指数在[0,1]范围内,当剪切带 完全连同时,连通性指数为 1,当理想完全离散孤立时,接近 0)。

如果需要对体数据进行二次编辑,可以在【Command Window】直接进行数据操作,可操作的数据变量 为"V",格式和【DVC】模块一样。

# **参考文献:**

[1] Li C, Shu R. Accurate and simple digital volume correlation using pre-interpolation. [http://doi.org/10.5281/zenodo.3600641:](http://doi.org/10.5281/zenodo.3600641) Zenodo, 2020.

[2] 潘兵, 王博. 数字体图像相关方法研究进展[J]. 科学通报, 2017, (16):1671-1681.

[3] 苏勇, 张青川, 伍小平. 数字图像相关技术的一些进展[J]. 中国科学:物理学 力学 天文学, 2018, v.48(09):29- 53.

[4] Alikarami R, Andò E, Gkiousas-Kapnisis M, et al. Strain localisation and grain breakage in sand under shearing at high mean stress: insights from in situ X-ray tomography[J]. Acta Geotechnica, 2014, 10(1):15-30.

[5] 潘兵, 谢惠民. 数字图像相关中基于位移场局部最小二乘拟合的全场应变测量[J]. 光学学报, 2007, 27(11):1980-1986.